## 如何查詢特定期刊的 **Impact Factor(IF)**值及排名

#### **:**

- InCites Journal Citation Reports(以下簡稱 InCites JCR)可查得 SCI 及 SSCI 期刊資訊,若是想 查詢 SCI/SSCI 文章引用次數,請使用 Web of Science(WOS)資料庫
- 校外連用 InCites JCR 前請務必設定學校的 VPN;萬芳、雙和醫院員工如需查詢,請聯繫 分館人員 <http://oit.tmu.edu.tw/files/15-1002-5097,c573-1.php>
- 學校 VPN 安裝、設定問題請洽詢資訊處人員,可獲得最快速且正確的解答 02-6638-2736#1600, Email: sis@tmu.edu.tw
- 1. 點[擊圖書館首頁的](http://library.tmu.edu.tw/)常用資源或透[過電子資源系統](http://diglib.tmu.edu.tw/er/)前往 **InCites JCR** 資料庫

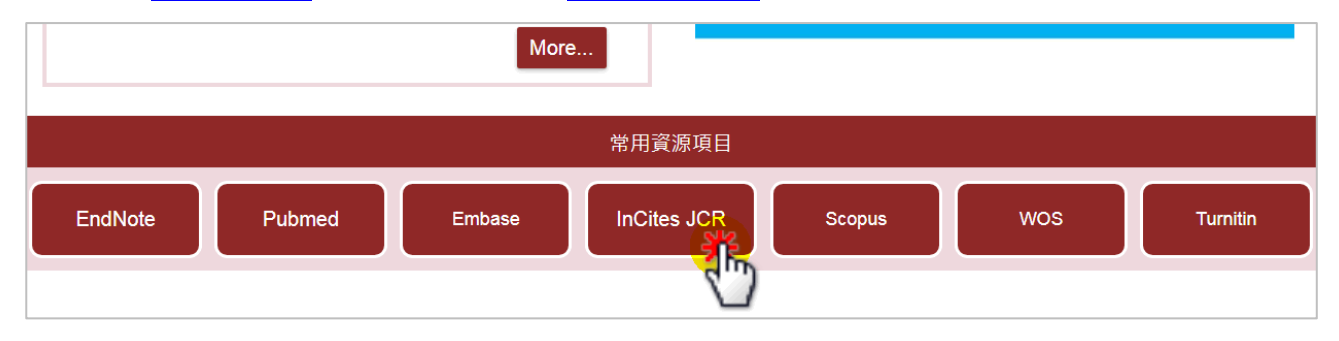

- 2. 於 InCites JCR 首頁輸入期刊名稱,本文件以「Cancer Nursing」為例
	- 當 JCR 有該期刊的資料,會自動出現下拉選項,但很多刊物會出現多筆結果,且不一定 表示最新年度版本有收錄,為避免使用者引用到與需求不符的資料,建議輸入刊名後直 接點擊搜尋框右側的放大鏡進行查詢。

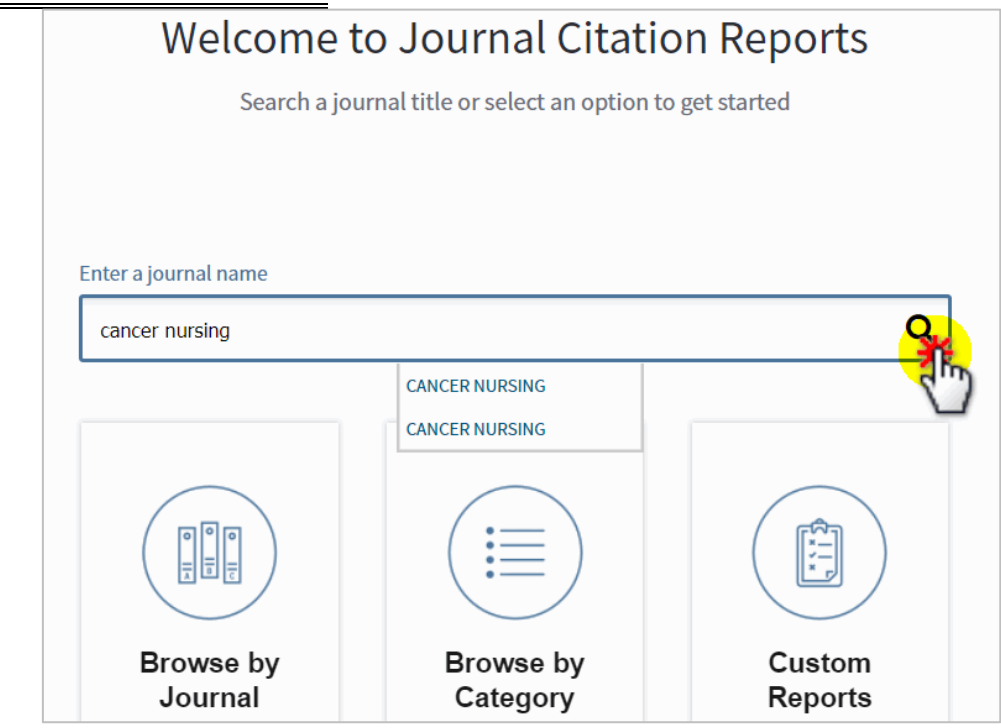

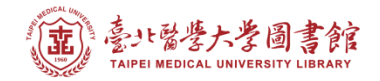

# 3. 若該刊名查得多筆結果,請先確認刊名、所屬的「**Edition**」及「**Coverage Years**」,

#### 確認後請點擊所需資料的刊名

\*\*同一刊若同時收錄於 SCI 及 SSCI 中,會分列為兩筆資料

\*\*同一刊若曾修改期刊資訊,也可能會分列不同筆資料(ex: Journal of Pediatrics, 查得的

## 結果 Coverage Years 不同)

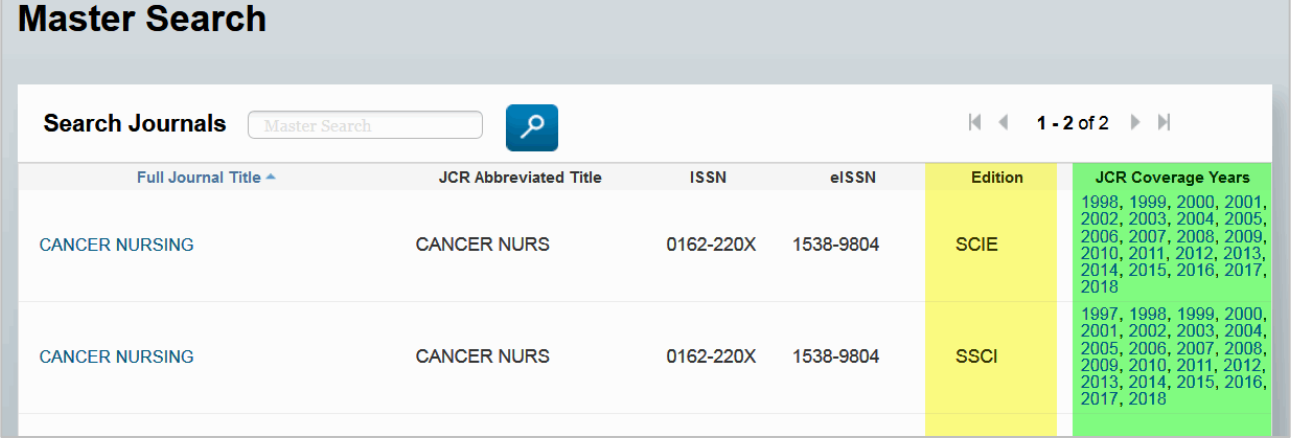

#### 4. 進入期刊頁後,請點擊「**All Years**」查看歷年詳細資料

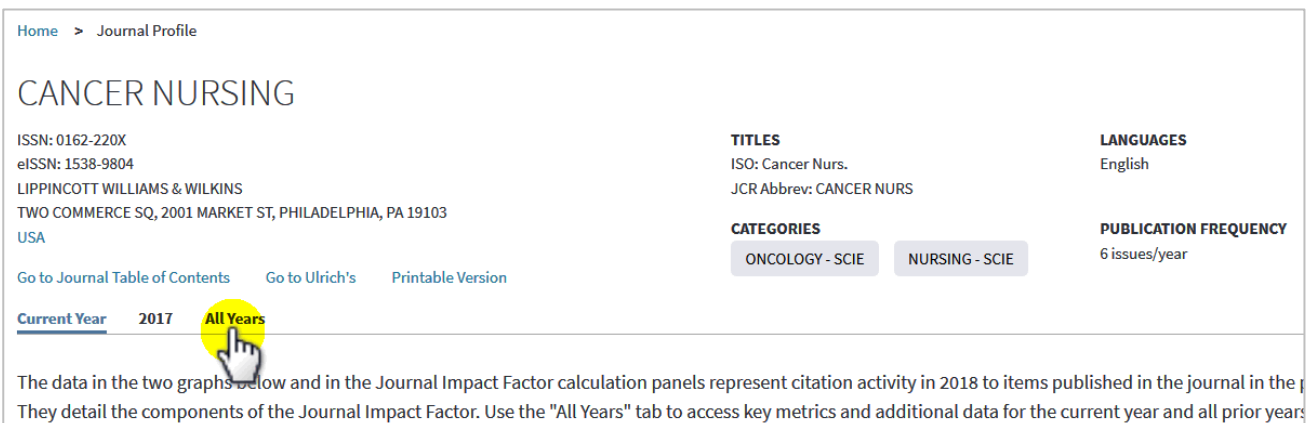

#### 5. 進入歷年資料頁,可在期刊資訊下的「Key Indicators」中查得歷年 IF 值

請注意資料的年份,以免引用到與所需年份不符的資訊

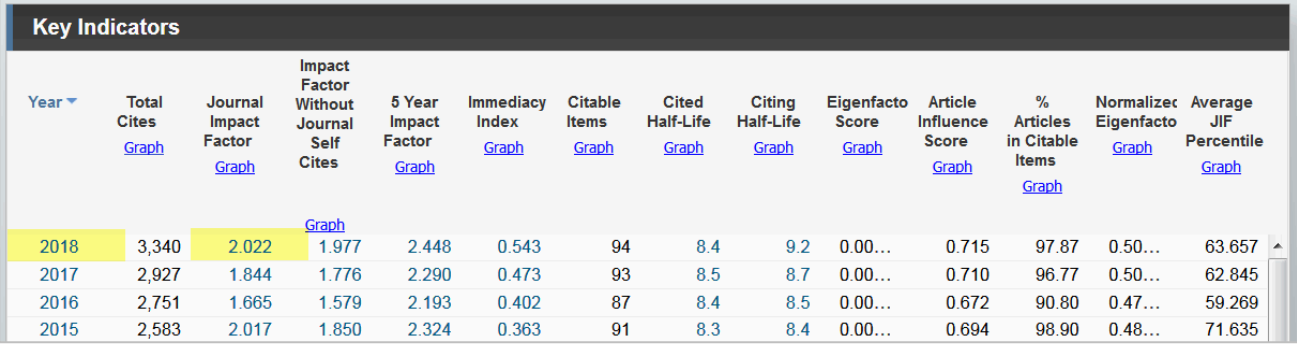

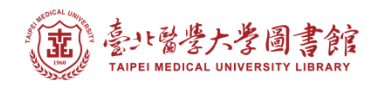

#### 6. 移至「**Key Indicators**」下方的「**Source Data**」**,** 再點擊左側的「**Rank**」,以查看期刊領域 排名資料

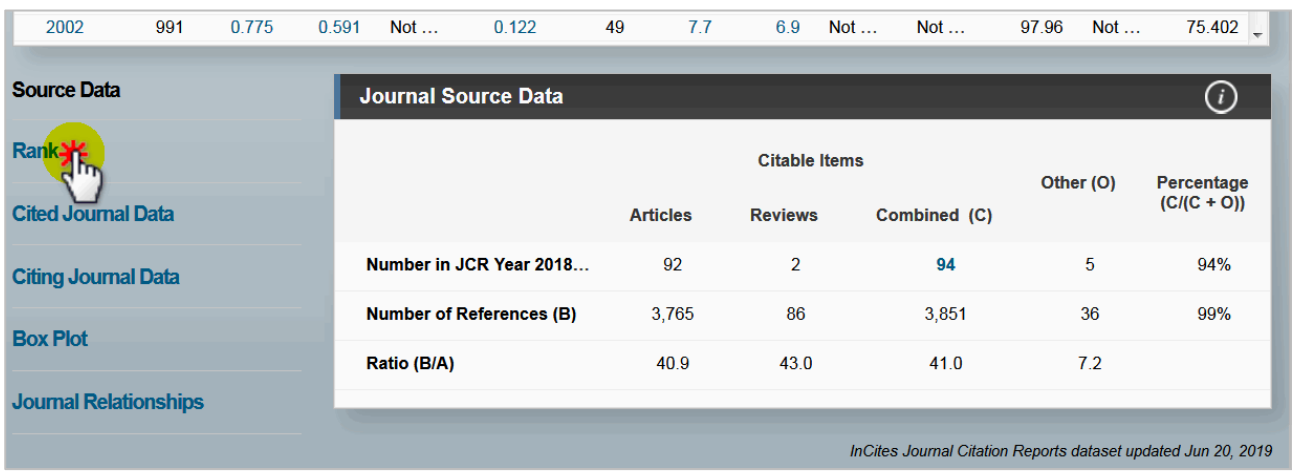

### 7. 在「**Source Data: Rank**」中即可得到所屬領域的歷年排名

**Rank**: 20 /120 表示在 2018 年版的 SCI 中, Nursing 類共有 120 刊, 此刊排名第 20 **Quartile**: 將排名分為 4 等級(級距為 25%), 此刊排名為前 25% = Q1 (其餘為 Q2, Q3, Q4) **JIF Percentile**: 期刊影響因子百分位, 不等於期刊於所屬領域的百分比,主要用於不同學 科領域的期刊對比分析

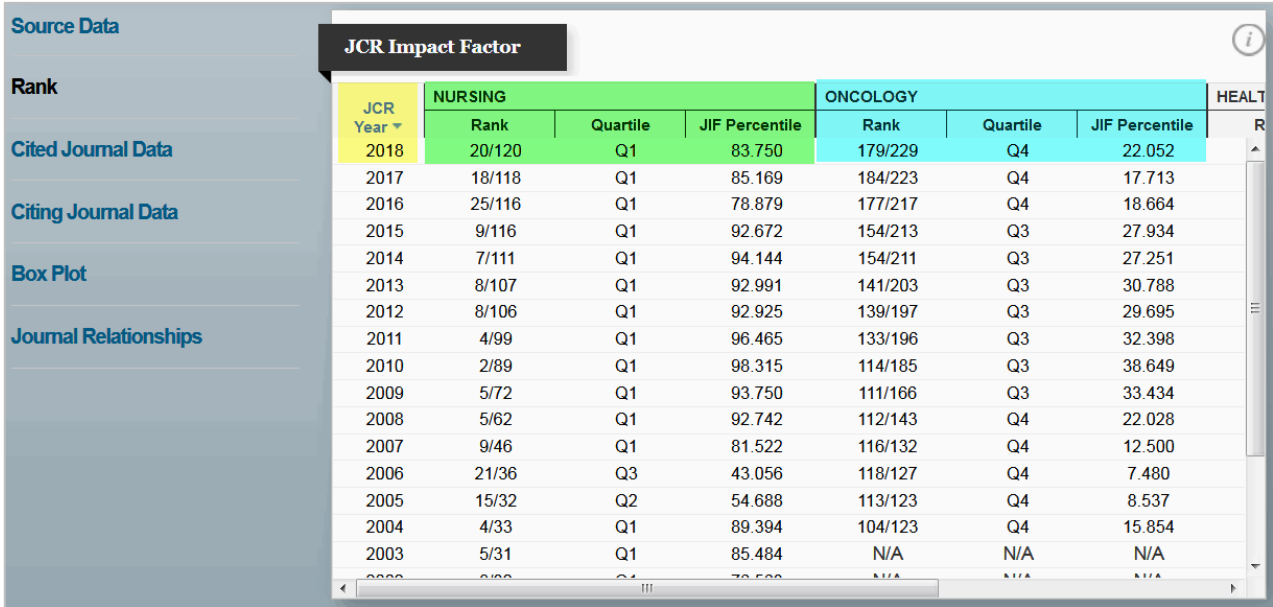